# Configura flusso di lavoro basato su selettivo per le chiamate in arrivo su Finesse Ī

## Sommario

Introduzione **Prerequisiti Requisiti** Componenti usati **Configurazione Configurazioni** Configurazione CUCM Configurazione MediaSense Configurazione script UCCX Configurazione di Finesse Administration **Verifica** Scenario 1. La chiamata in arrivo non registra La chiamata in uscita dello scenario 2 non registra Risoluzione dei problemi

## Introduzione

In questo documento viene descritto come configurare un flusso di lavoro Finesse per registrare le chiamate in ingresso a MediaSense.

# **Prerequisiti**

### Requisiti

Cisco raccomanda la conoscenza dei seguenti argomenti:

- Cisco Unified Contact Center Express (UCCX) con registrazione delle licenze
- Finesse
- Sensore multimediale
- Cisco Unified Communications Manager (CUCM)

### Componenti usati

- $\cdot$  UCCX 10.6
- $\cdot$  CUCM 10.5
- MediaSense 11.0
- Cisco Unified CCX Editor

Le informazioni discusse in questo documento fanno riferimento a dispositivi usati in uno specifico ambiente di emulazione. Su tutti i dispositivi menzionati nel documento la configurazione è stata

ripristinata ai valori predefiniti. Se la rete è operativa, valutare attentamente eventuali conseguenze derivanti dall'uso dei comandi.

## **Configurazione**

### **Configurazioni**

#### Configurazione CUCM

Passaggio 1. Selezionare Dispositivo > Impostazioni dispositivo > Profilo SIP

- Selezionare Aggiungi nuovo
- Specificare un nome: MediaSense11
- $\bullet$  In SIP Options Ping: abilita OPTIONS Ping per monitorare lo stato di destinazione dei trunk con tipo di servizio Nessuno (predefinito)

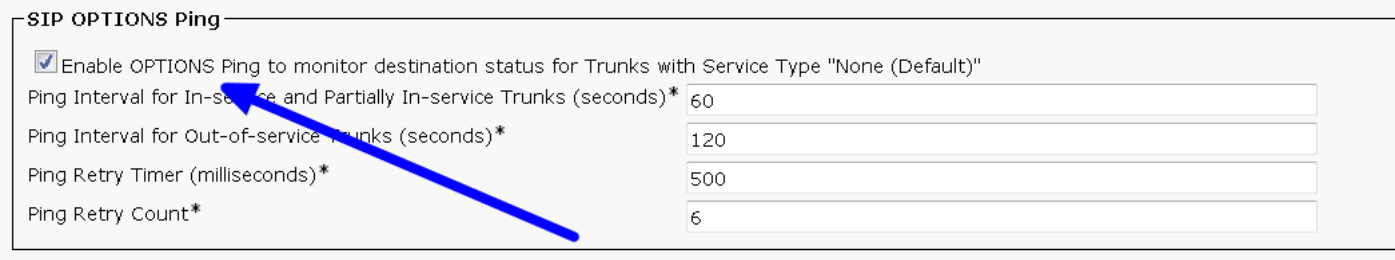

#### Passaggio 2. Passare a Seleziona dispositivo > Trunk in Amministrazione CM unificata > Aggiungi nuovo

• Tipo di trunk: SIP Trunk

eth Information

- Protocollo dispositivo: SIP
- Selezionare il pulsante di opzione Esegui su tutti i nodi CM unificati attivi
- In Informazioni SIP **Indirizzo destinazione**, immettere l'indirizzo IP di MediaSense con il valore predefinito 5060

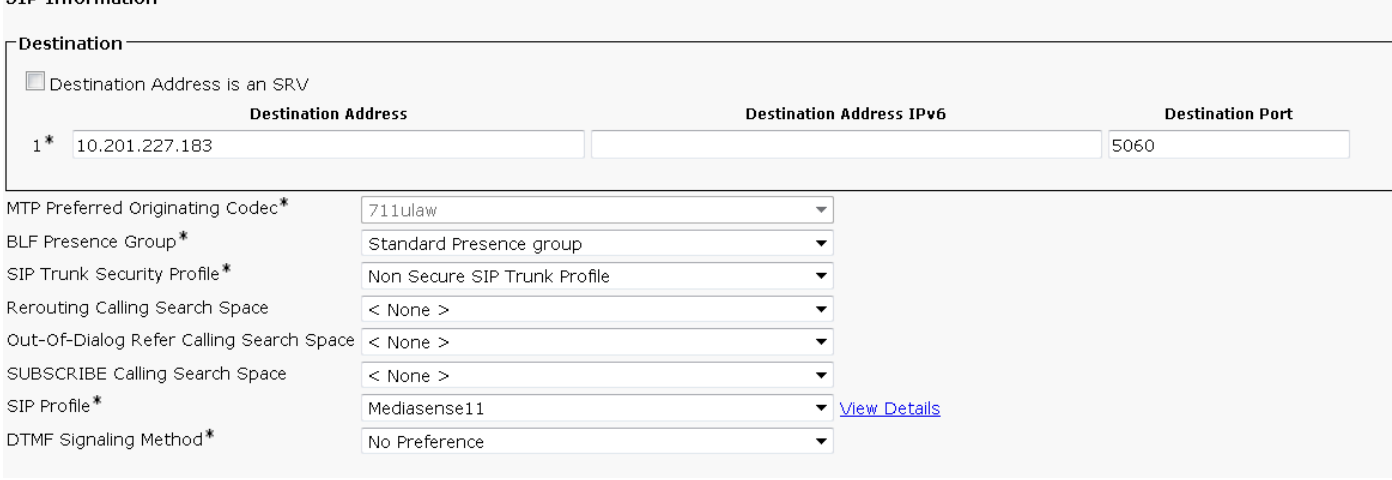

- Profilo di sicurezza trunk SIP: profilo trunk SIP non sicuro
- Profilo SIP: SensoreMedia11

Passaggio 3. Passare a Instradamento chiamate > Instradamento/ricerca > Gruppo di cicli di

#### lavorazione

- Aggiungi nuovo
- Assegnare un nome: MediaSense11RouteGroup
- Aggiungi MediaSense11 ai dispositivi selezionati nei membri del gruppo di route corrente

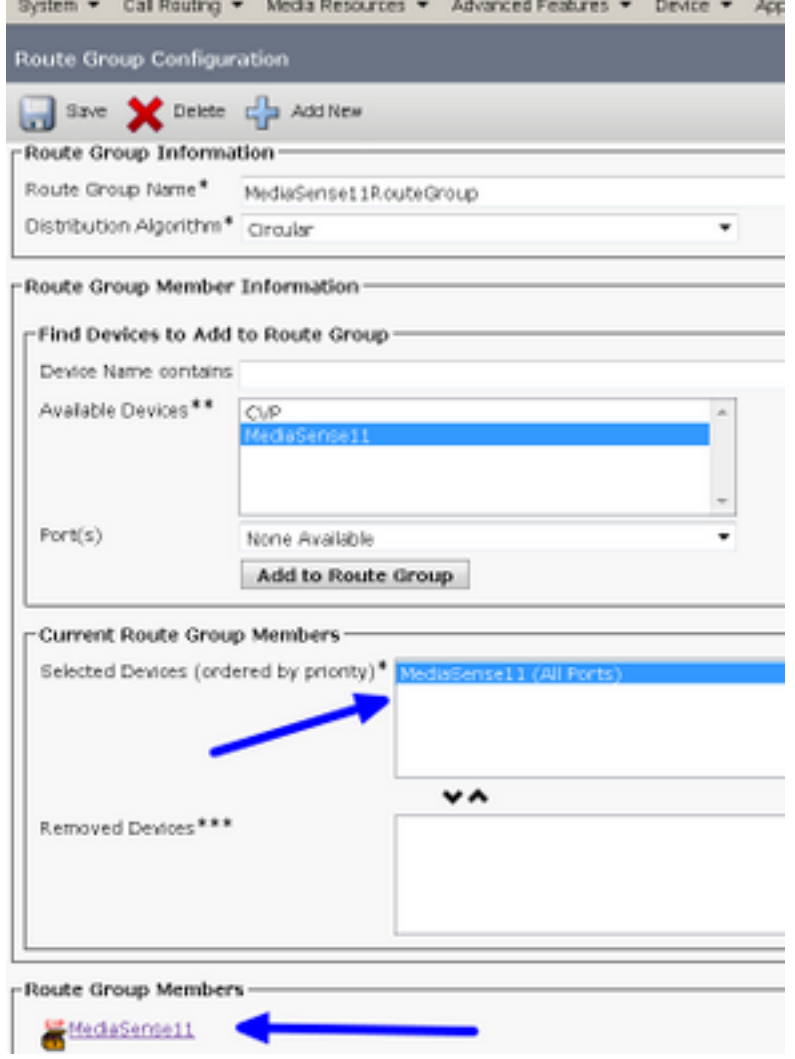

Passaggio 4. Passare a Instradamento chiamate > Instradamento/ricerca > Elenco instradamenti in Amministrazione CM unificata

- Aggiungi nome RouteListMediaSense11
- In Informazioni membro lista route > Gruppi selezionati aggiungere: MediaSense11RouteGroup
- Selezionare il pulsante di opzione Esegui su tutti i nodi CM unificati attivi.

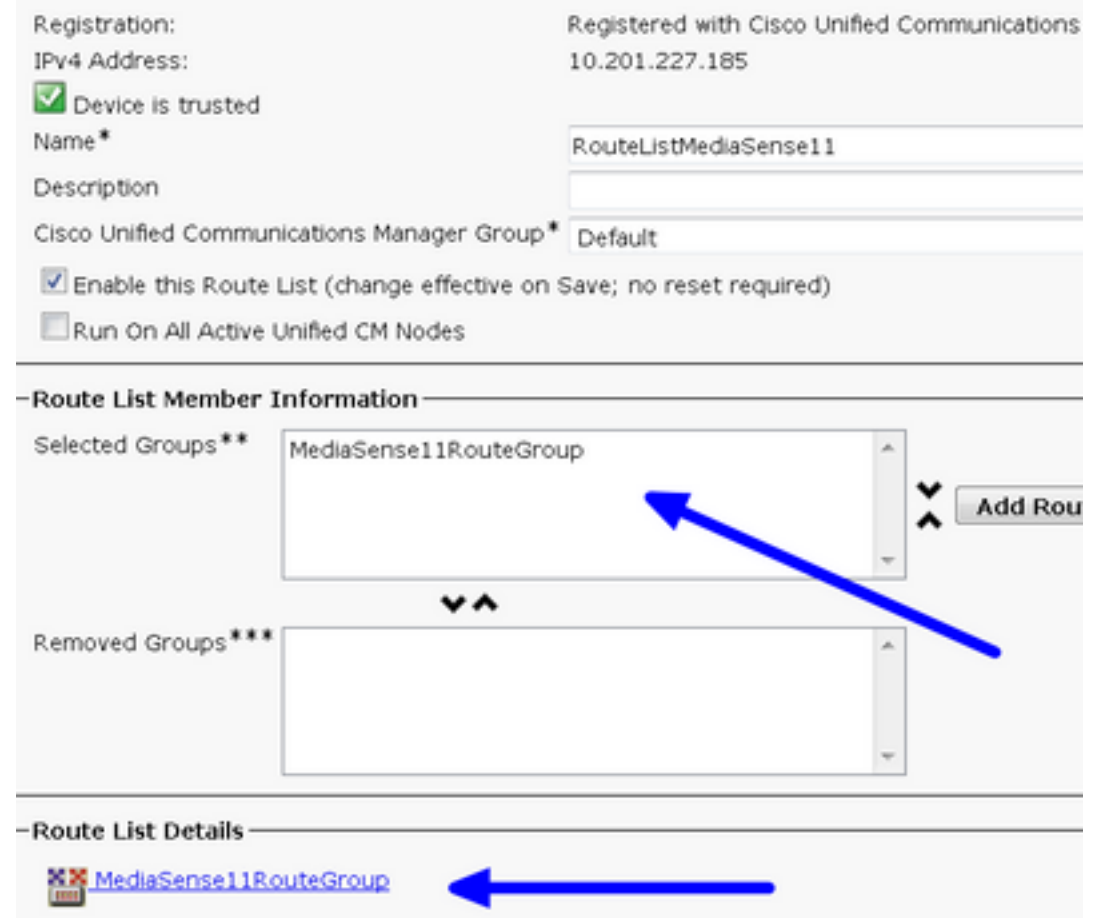

Passaggio 5. Passare a Instradamento chiamata > Instradamento/ricerca > Modello ciclo

- Aggiungi modello di route: 5111
- Non includere caratteri jolly quando si creano modelli di percorso per il profilo di registrazione

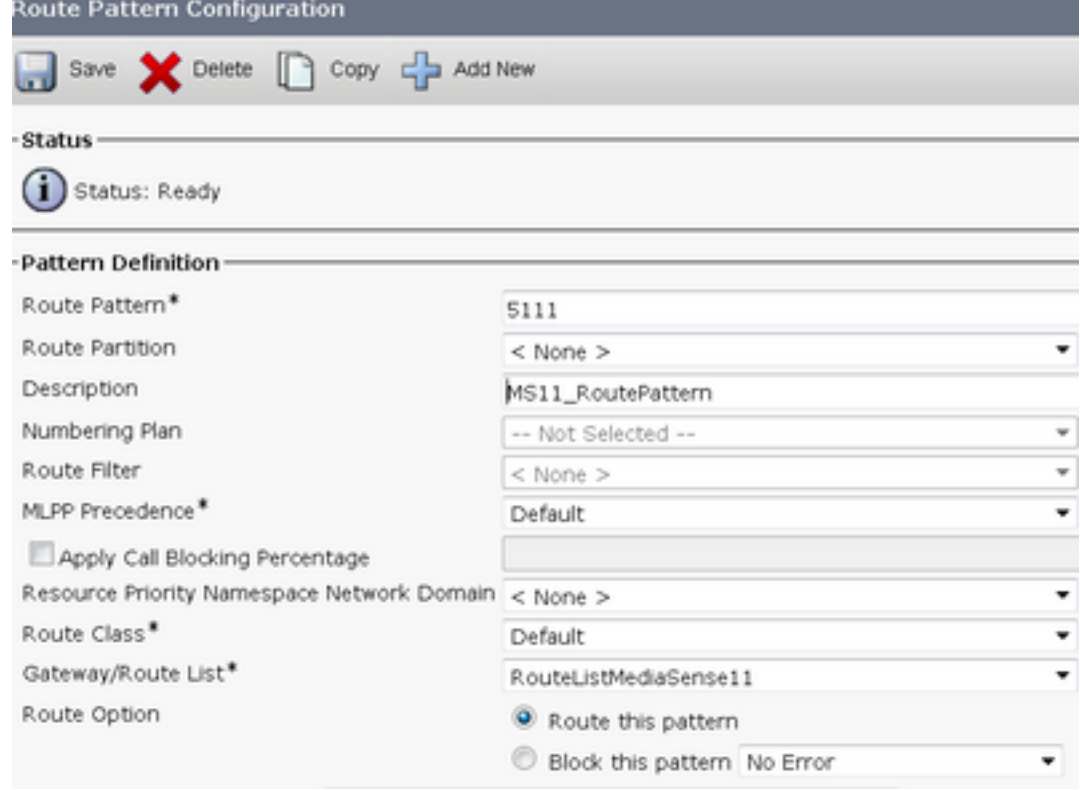

Passaggio 6. Selezionare Periferica > Impostazioni periferica > Profilo registrazione

- Specificare il nome MediaSense11Recording Profile
- L'indirizzo di destinazione della registrazione è 5111

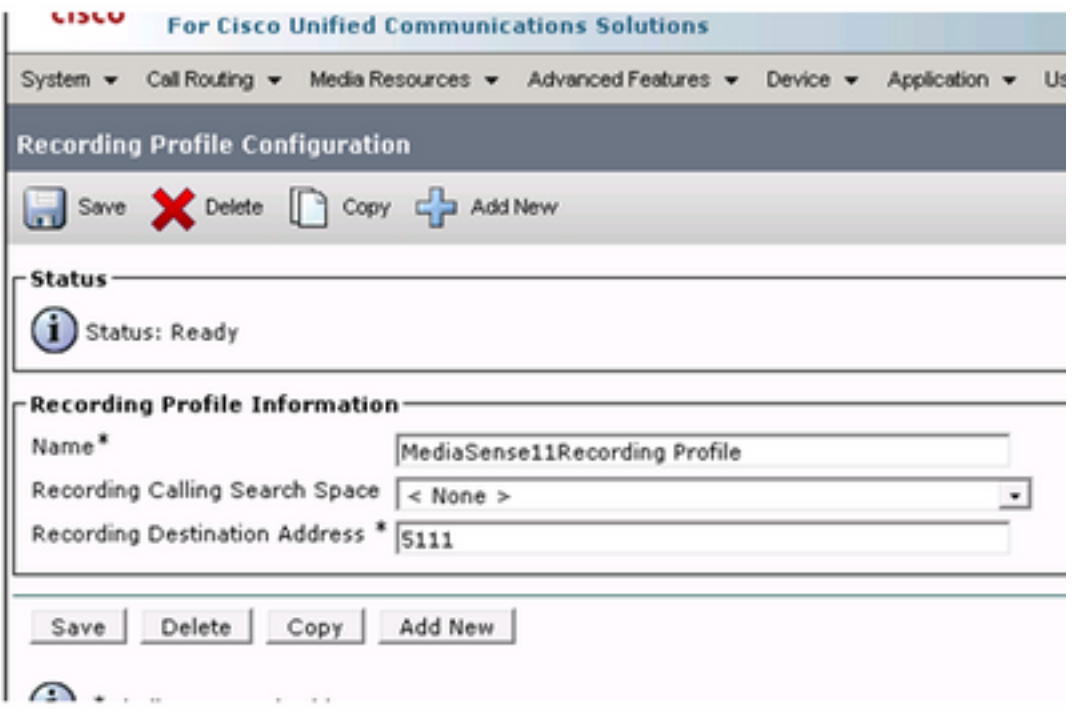

Passaggio 7. Selezionare Dispositivo > Telefono

- Seleziona il telefono
- Individuare la configurazione di Bridge incorporata e selezionare Attivato
- accedere alla pagina Configurazione del numero di directory per la riga da registrare;
- Opzione di registrazione: registrazione selettiva delle chiamate abilitata
- Profilo registrazione: MediaSense11Profilo registrazione
- Origine supporto registrazione: Telefono preferito

Nota: il passo 7 deve essere completato su tutti gli agenti che verranno registrati.

#### Passaggio 8. Selezionare Gestione utente > Utente applicazione

- Aggiungi nuovo
- Specificare un nome: MediaSense11AXL

Suggerimento: a questo punto, se si compone 5111 a si sente suonare una volta, allora si sente il silenzio. È quindi possibile passare alla configurazione di MediaSense

#### Configurazione MediaSense

#### Passaggio 1. Accedere a Cisco MediaSense Administration

- https://FQDN/oraadmin/Welcome.do
- Selezionare Amministratore > Configurazione CM
- Aggiungi Callmanager ai provider di servizi AXL selezionati e ai provider di servizi di controllo delle chiamate selezionati
- Fornire il nome utente e la password dell'utente dell'applicazione creato in CUCM

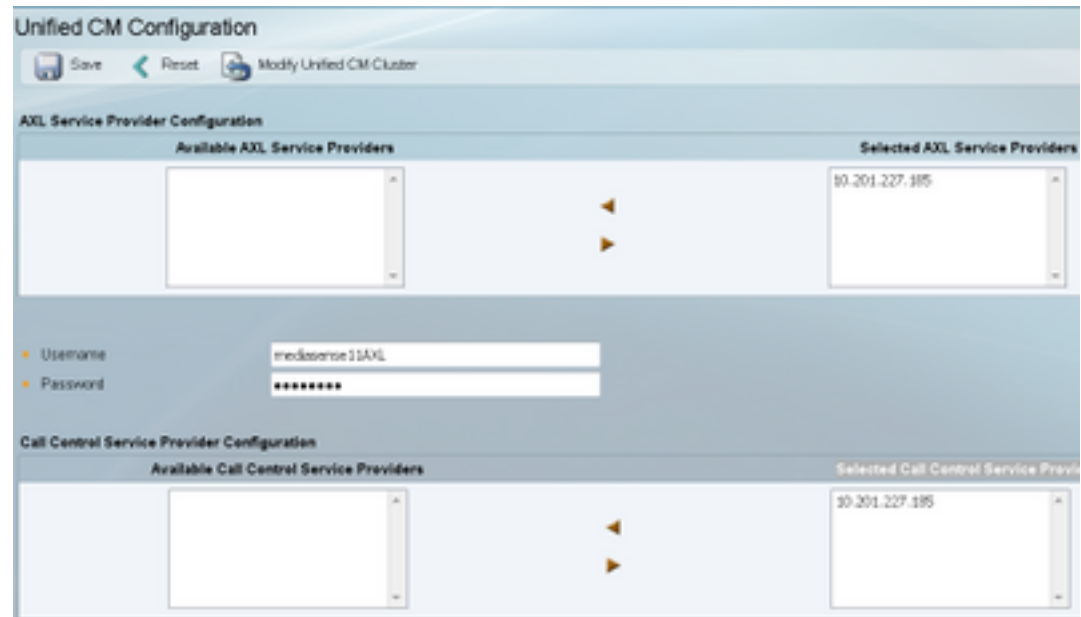

#### Passaggio 2. Seleziona scheda Amministrazione Cisco Finesse

- Immettere l'indirizzo IP o il nome host del server Cisco Finesse primario
- Immettere l'indirizzo IP o il nome host del server Cisco Finesse secondario

#### Passaggio 3. Passa alla configurazione utente API MediaSense

• Immettere gli utenti che accedono a MediaSense per cercare e gestire le registrazioni Passaggio 4. Passa alla configurazione chiamata in arrivo

- Aggiungi nuovo
- In Regola aggiungere l'indirizzo IP di CUCM e impostare Azione su Registra solo audio

#### Configurazione script UCCX

Passaggio 1. Apri applicazione Cisco Unified CCX Editor

● File > Nuovo > Selezionare la scheda Accodamento > Seleziona Simple\_Queuing

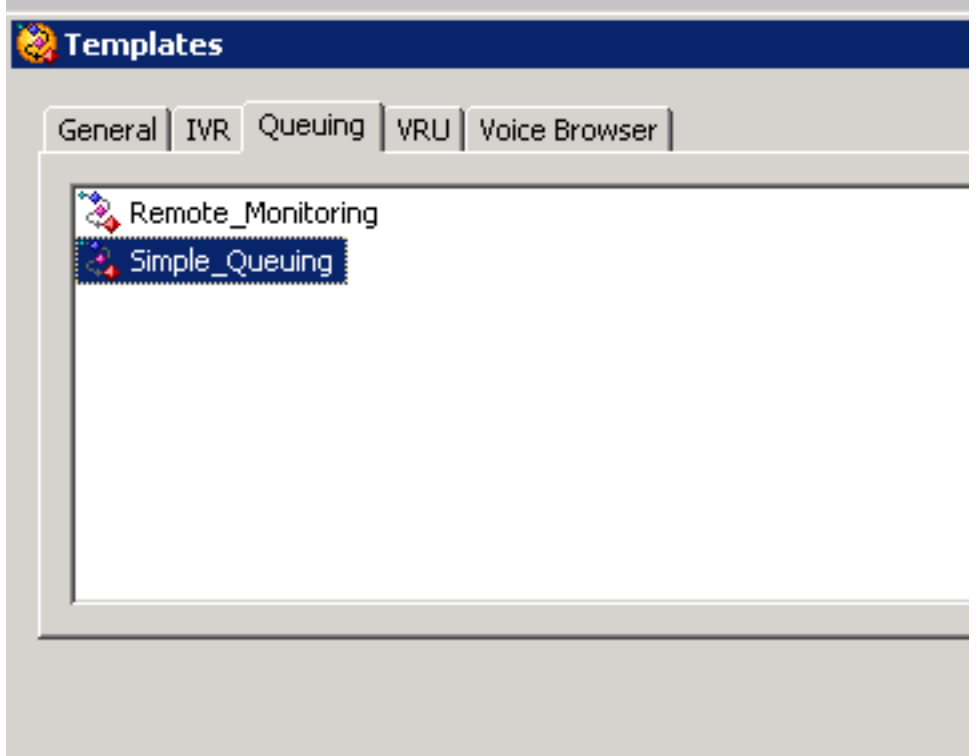

Passaggio 2. Creare una variabile denominata Calltype

- Tipo: stringa
- Nome: Calltype

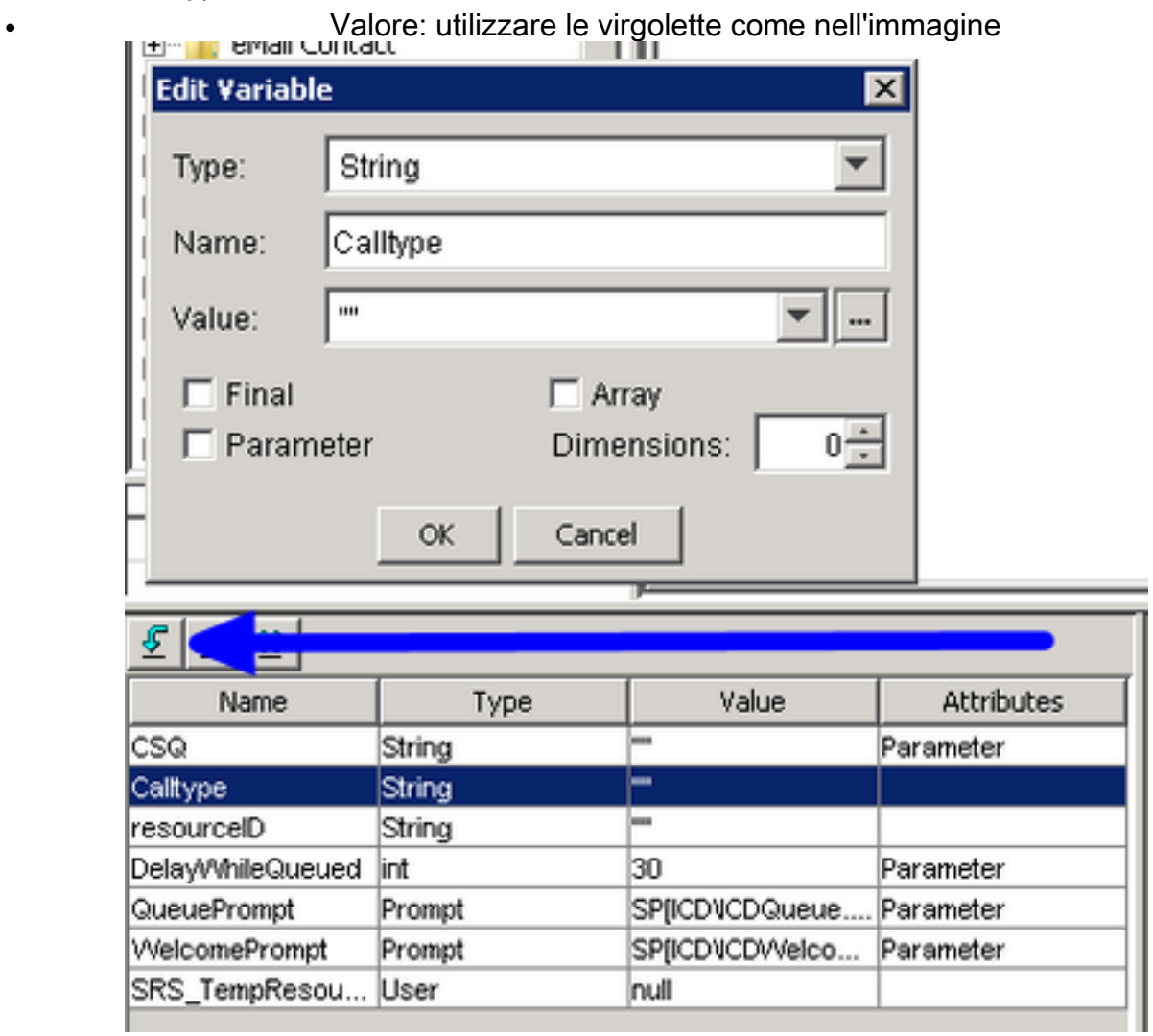

Passaggio 3. Aggiungi set sotto il passo Accetta

- Set è disponibile nella scheda Generale
- Variabile: Calltype

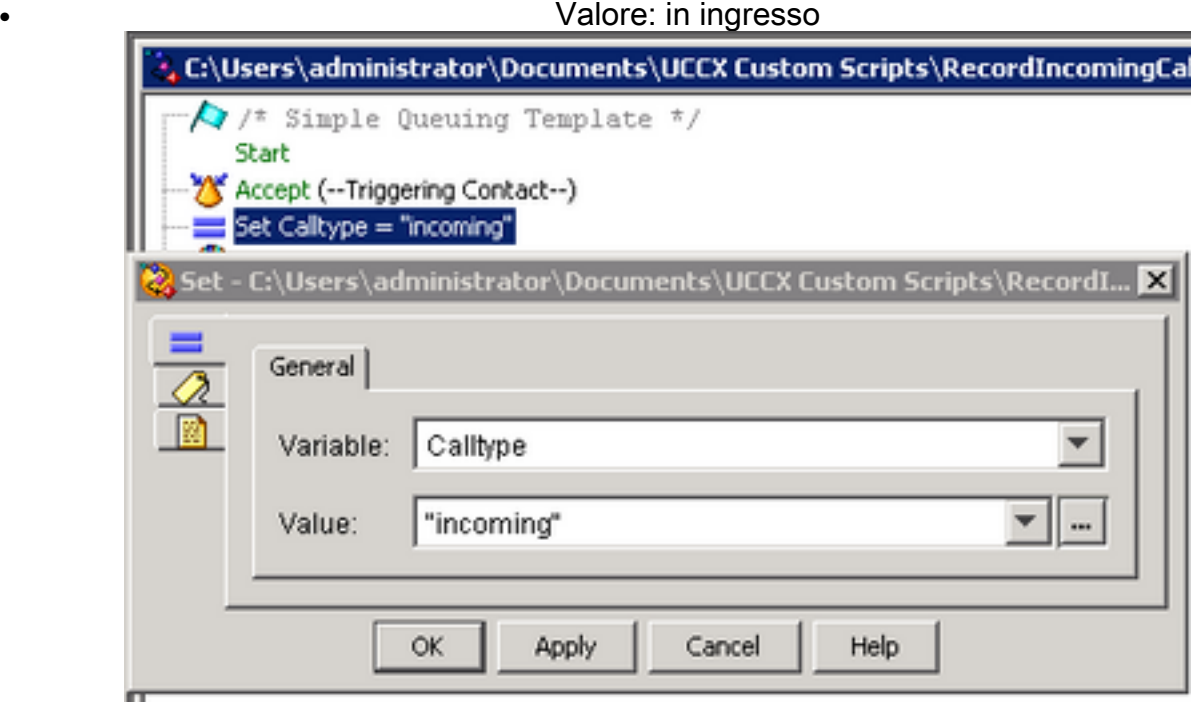

Passaggio 4. Aggiungere il passo Imposta informazioni chiamata Enterprise sotto il passo Imposta tipo di chiamata = in ingresso

- La scheda Imposta contatto chiamata Enterprise è disponibile nella scheda Chiama contatto
- Fare clic con il pulsante destro del mouse su Imposta informazioni chiamata Enterprise >

#### Proprietà

- Valori: Calltype
- Nome: Call.PeripheralVariable1
- Token: Lascia come ALL

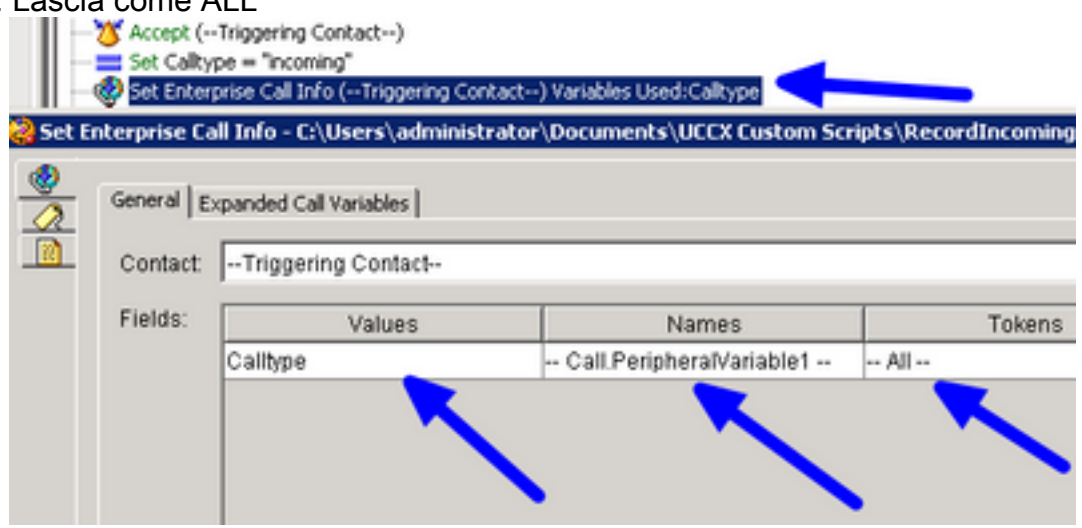

Passaggio 5. Lo script demo generale è simile al seguente:

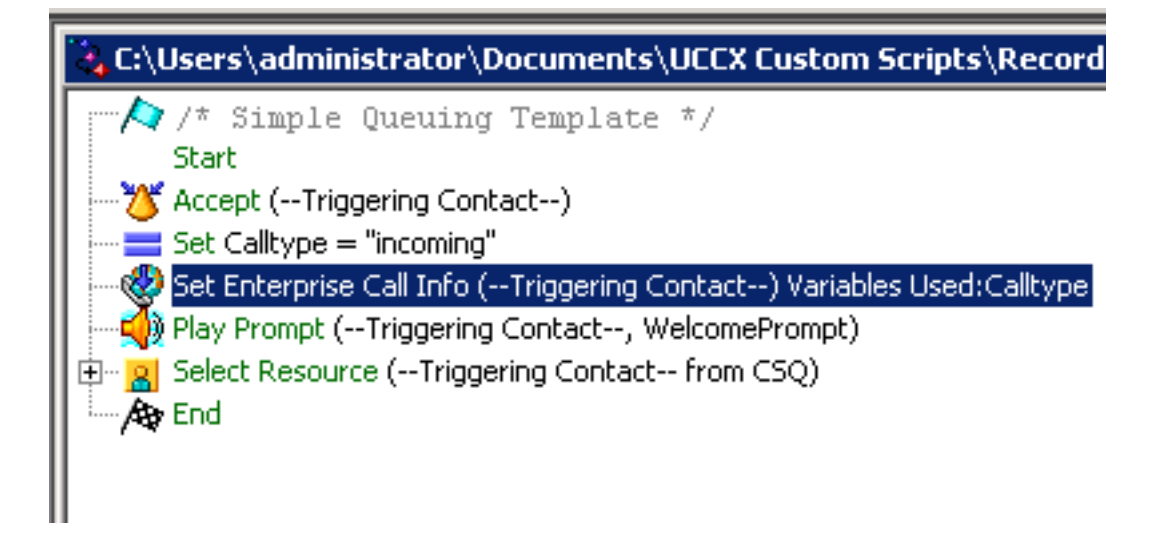

#### Configurazione di Finesse Administration

Passaggio 1. Passare a Finesse Administration: https://FQDN o indirizzo IP:8445/cfadmin/container/?locale=en\_US

#### Passaggio 2. Passare alla scheda Variabili chiamata.

- In Layout colonne sinistra corpo chiamata impostare Nome visualizzato su tipo chiamata uguale a. Impostare la variabile su uguale a callVariable1.
- Assicurarsi che callVariable1 sia assegnato una sola volta e che sia impostato su Calltype

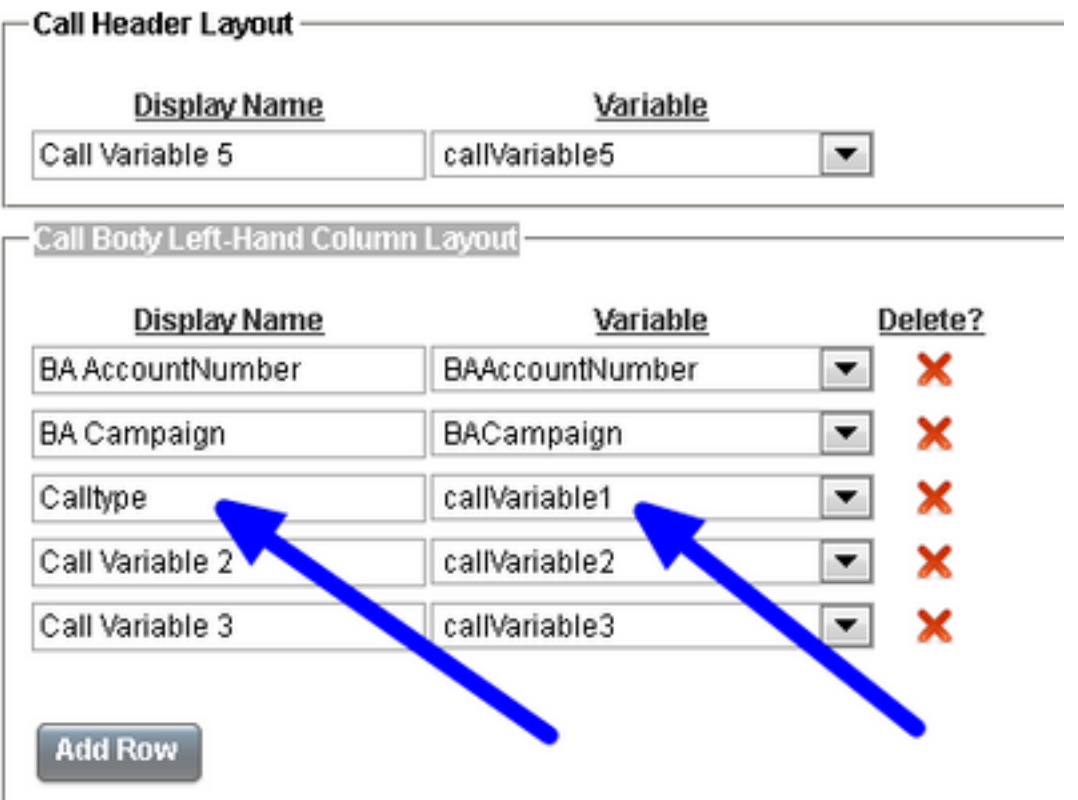

#### Passaggio 3. Passare alla scheda Workflow

- In Gestisci azioni flusso di lavoro selezionare Nuovo
- Aggiungete i seguenti parametri illustrati nell'immagine sottostante.
- L'URL deve essere uguale a

/finesse/api/Dialog/\${dialogId}

• Il corpo deve avere questo codice:

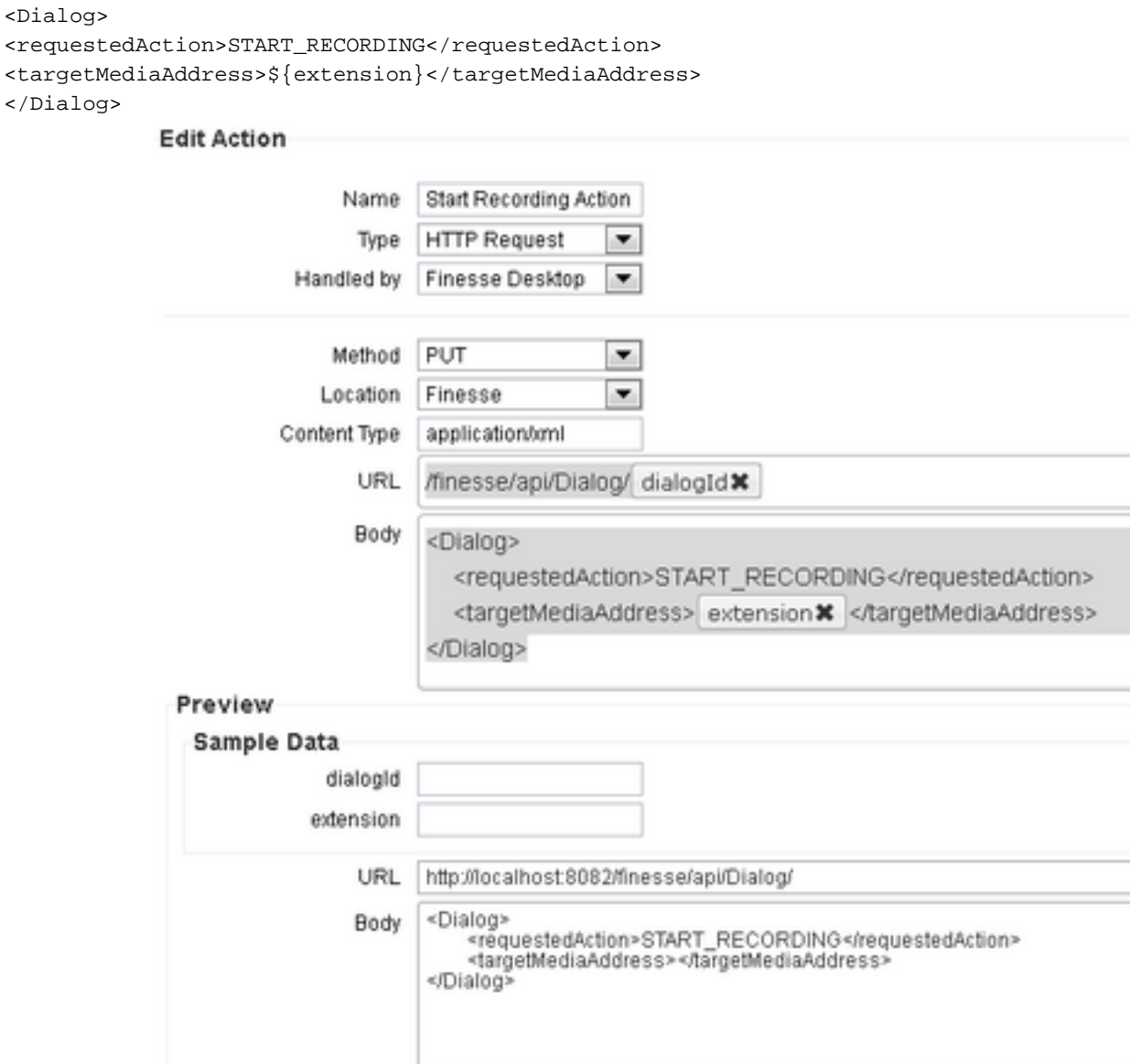

#### Passaggio 4. Passare alla scheda Workflow

- In Gestisci workflow selezionare Nuovo
- Quando eseguire azioni deve essere uguale Quando una chiamata riceve risposta
- Come applicare Le condizioni devono essere uguali Se tutte le condizioni sono soddisfatte
- $\bullet$  CallVariable1 + Is equal to + incoming
- Selezionare il flusso di lavoro creato in Gestisci azioni flusso di lavoro

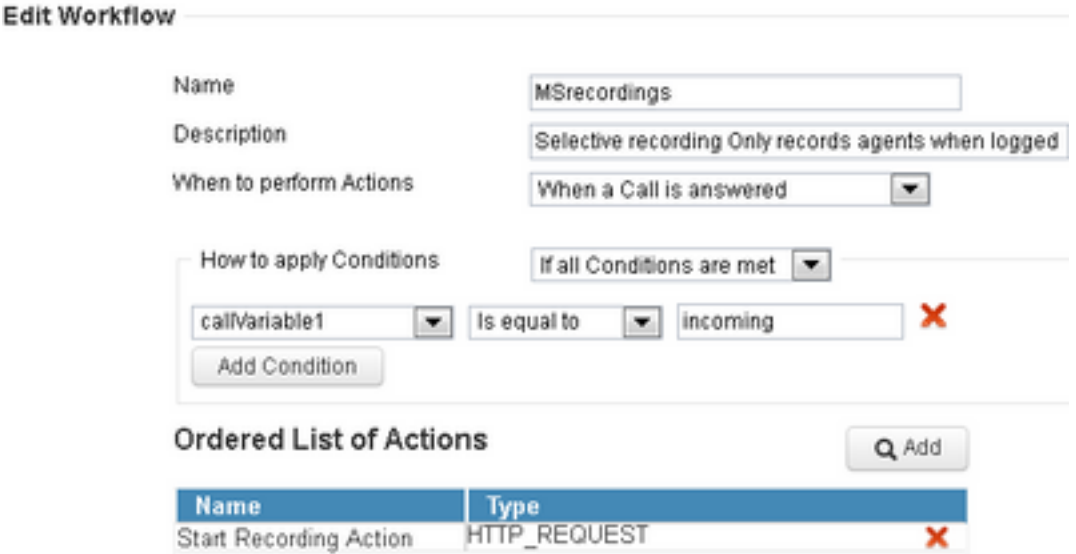

#### Passaggio 5. Passare alla scheda Risorse del team

- Selezionare il team che deve registrare solo le chiamate in entrata e non quelle in uscita
- Selezionare la scheda Workflow
- Aggiungere il flusso di lavoro creato nel passaggio 4

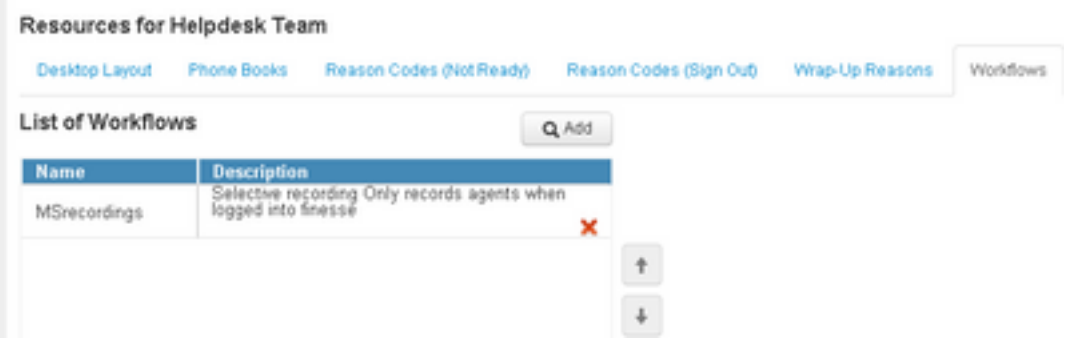

### **Verifica**

- Utente agente: kev7
- Estensione agente: 5007
- Punto di routing CTI: 8460
- DN esteso non agente: 9000

#### Scenario 1. La chiamata in arrivo non registra

Il telefono 9000 chiama il CTI route Point 8460 > l'agente 7 con estensione 5007 risponde alla chiamata. Poiché la chiamata è arrivata tramite lo script e Calltype è uguale a quello in ingresso, il flusso di lavoro MSrecordings viene avviato e MediaSense registra la chiamata.

1. Nell'immagine è illustrato che Calltype è uguale a incoming

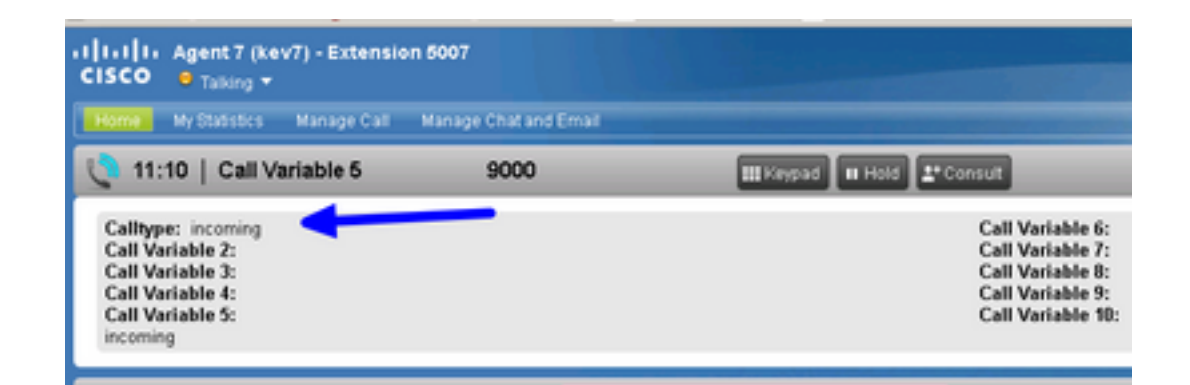

2. La registrazione attiva in MediaSense mostra la chiamata attualmente registrata

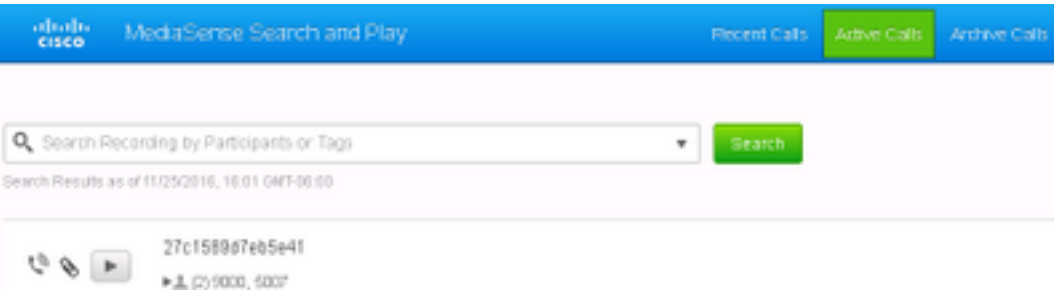

#### La chiamata in uscita dello scenario 2 non registra

La chiamata in uscita dall'agente kev7 non è un record. Ciò è valido solo se gli agenti non chiamano il punto di route 8460 CTI.

1. L'agente kev7 con estensione 5007 chiama direttamente DN 9000

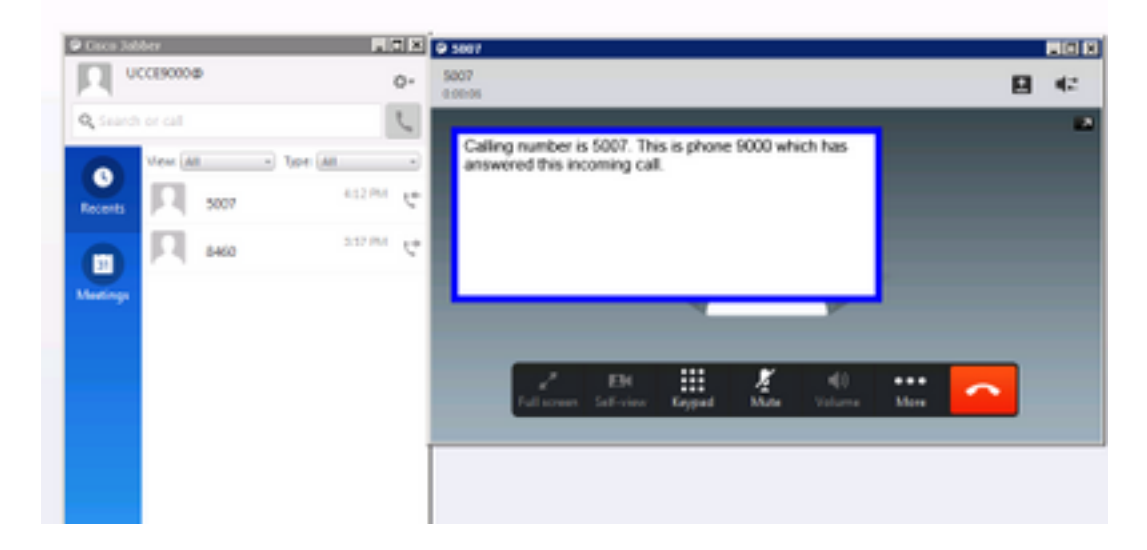

2. L'opzione "Chiamate attive" in MediaSense è vuota

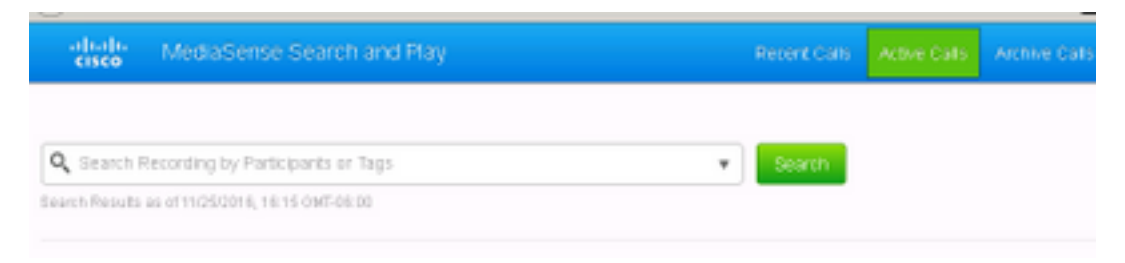

# Risoluzione dei problemi

- 1. Attivare la registrazione permanente.
	- Passare a: https://FQDN:8445/desktop/locallog
	- Seleziona Accesso Con Registrazione Persistente
	- Riprodurre la chiamata in ingresso o in uscita.
	- Immettere nuovamente https://FQDN:8445/desktop/locallog.
	- Utilizzare i registri permanenti del desktop per cercare il flusso di lavoro creato.
	- Se vengono utilizzati i primi SIP INVITES offerti, è possibile visualizzare questo ERRORE: Tracce di dimensione zero sulle registrazioni nella pagina Cerca e riproduci. Per risolvere il problema, disabilitare il supporto per le offerte anticipate per chiamate vocali e video nel profilo SIP su CUCM.

#### Informazioni su questa traduzione

Cisco ha tradotto questo documento utilizzando una combinazione di tecnologie automatiche e umane per offrire ai nostri utenti in tutto il mondo contenuti di supporto nella propria lingua. Si noti che anche la migliore traduzione automatica non sarà mai accurata come quella fornita da un traduttore professionista. Cisco Systems, Inc. non si assume alcuna responsabilità per l'accuratezza di queste traduzioni e consiglia di consultare sempre il documento originale in inglese (disponibile al link fornito).